#### **ИНСТРУКЦИЯ**

## **для пользователя сайта по осуществлению сбора, обработки и анализа информации о состоянии условий и охраны труда у работодателей, осуществляющих деятельность на территории Свердловской области**

#### АДРЕС САЙТА В СЕТИ ИНТЕРНЕТ

адрес сайта в сети Интернет: [http://infotrud66.ru](http://infotrud66.ru/)

разделы личного кабинета пользователя:

- 1. доступные опросы
- 2. отправленные опросы
- 3. личные данные
- 4. обращения

### **СЦЕНАРИЙ: РЕГИСТРАЦИЯ, ИЗМЕНЕНИЕ ДАННЫХ**

Сценарий регистрации:

- 1. зайти на сайт;
- 2. использовать ссылку «регистрация» в правой части окна;
- 3. заполнить поля формы регистрации, рисунок 1;
- 4. ввод ОКВЭД осуществлять вручную, после ввода каждого номера ОКВЭД выбирать его из раскрывающегося перечня;
- 5. проверить корректность заполнения всех полей формы и проверочного кода, затем использовать кнопку «зарегистрироваться»;
- 6. ожидать письмо на указанный адрес электронной почты, подтвердить регистрацию, используя ссылку, приведенную в письме;
- 7. \*в случае, если при регистрации был указан некорректный email, то следует повторно заполнить форму регистрации;
- 8. после подтверждения регистрации по ссылке из письма, полученного на адрес электронной почты, станет невозможным зарегистрировать вторую организацию с тем же ИНН;
- 9. для восстановления пароля использовать ссылку «восстановление» в правой части окна;
- 10. \*для редактирования учетных данных использовать личный кабинет пользователя, раздел «личные данные»;
- 11. \*для изменения логина, он же адрес электронной почты, в случае, если регистрация уже подтверждена, следует ввести новый адрес электронной почты в разделе «личные данные». Изменения вступят в силу после подтверждения нового адреса электронной почты через ссылку, направленную на этот адрес.

**Примечание:** после регистрации пользователь получает письмо для подтверждения адреса электронной почты. Данное письмо содержит автоматически генерируемый пароль и логин пользователя (адрес электронной почты). Пользователь может изменить пароль в личном кабинете, раздел «личные данные». Пользователь может воспользоваться ссылкой «восстановить» для получения на адрес электронной почты ссылки на форму ввода нового пароля.

# РЕГИСТРАЦИЯ ПОЛЬЗОВАТЕЛЯ

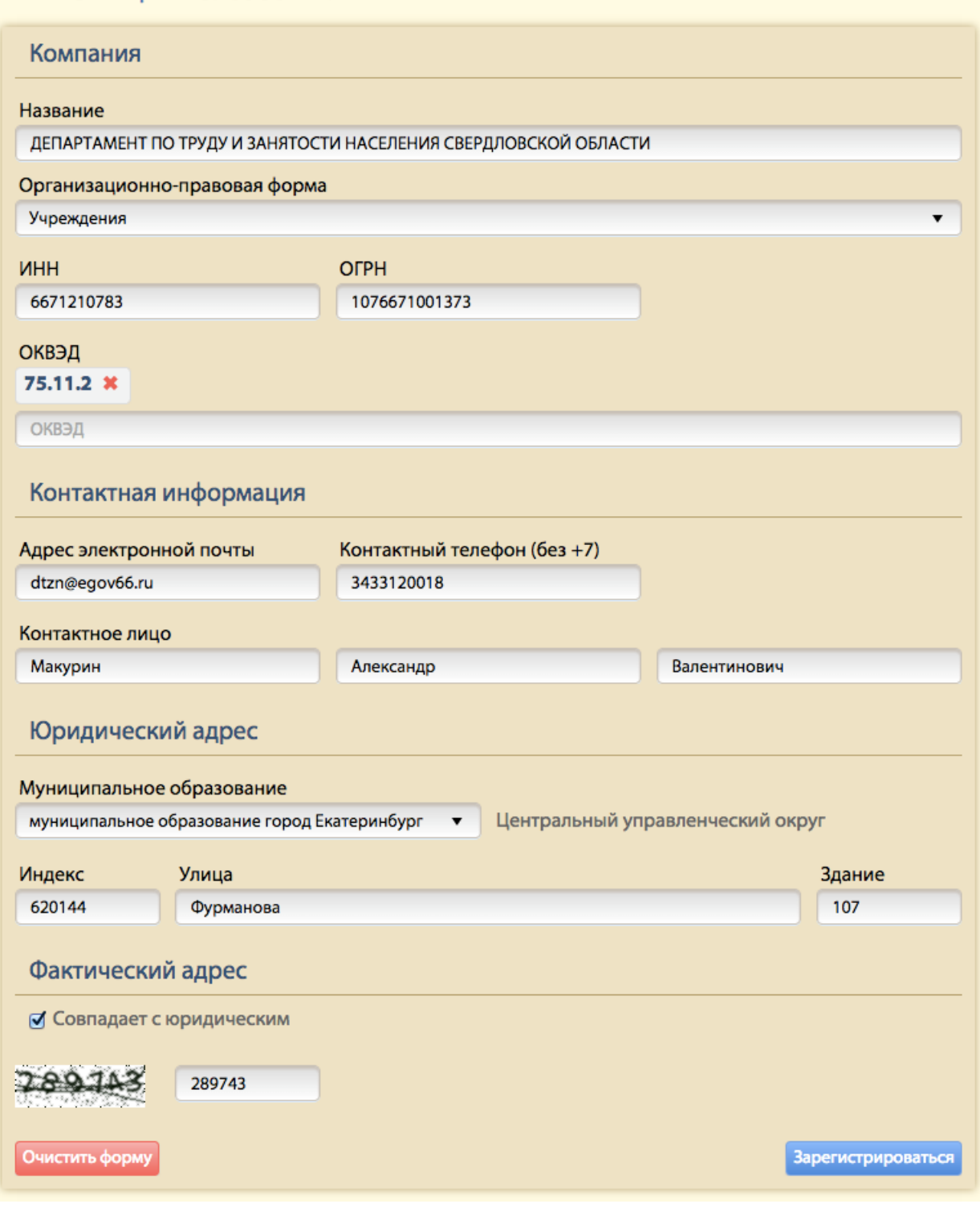

Рис. 1. Общий вид